Getting started with MATLAB

What is MATLAB?

MATLAB is a high-performance language for technical computing. It integrates computation, visualization, and programming in an easy-to-use environment where problems and solutions are expressed in familiar mathematical notation. Typical uses include:

- Math and computation
- Algorithm development
- Modeling, simulation, and prototyping
- Data analysis, exploration, and visualization
- Scientific and engineering graphics
- Application development, including Graphical User Interface building

Why do we care?

It integrates programming, modeling, testing and yeah it solves math which we don't like to do ourselves :)

Step 1: When you double click MATLAB you will see the following window, it includes Command Window where you will see outputs, Workspace where you will see values of registers and Project directory to see where your project is located

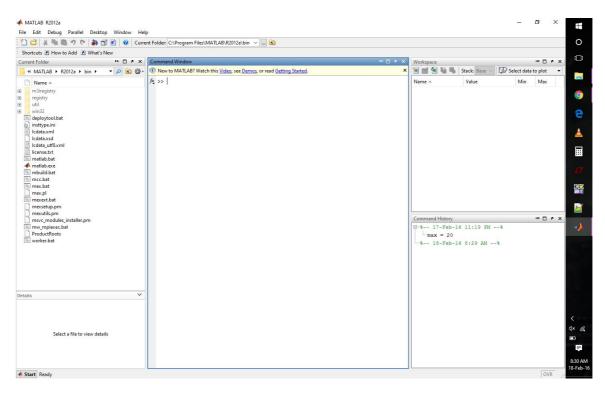

Step 2: Next step is to change the working directory where you have access to read and write by clicking the icon right next to current folder, you will see a window like this to select a folder

Create a new folder - Name it and get started.

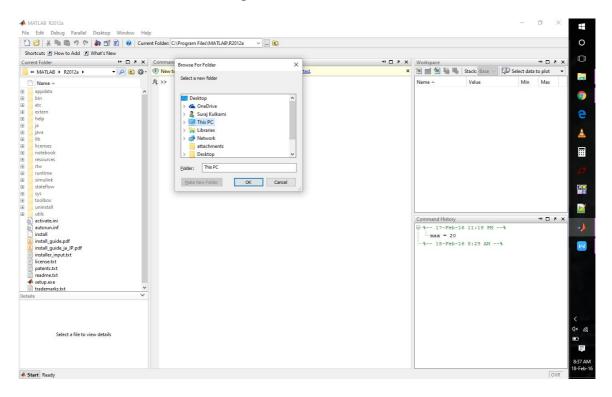

Step 3: Moving on create a new script file to start writing your code. This opens another window where you will write your code and run to see output in command window.

| New                                            | >      | Script Ctr              | I+N Files\MATLAB\R2012a 🗸 🖻                           |          |                 |                 |                    |          |
|------------------------------------------------|--------|-------------------------|-------------------------------------------------------|----------|-----------------|-----------------|--------------------|----------|
| Open                                           | Ctrl+O | Function                |                                                       |          |                 |                 |                    |          |
| Close Command Window Ctrl+W                    |        | Class                   |                                                       | × 5 🗆 10 | Workspace       |                 | -+1 [              | X 5 C    |
| Import Data                                    |        | Enumeration             | Watch this Video, see Demos, or read Getting Started. | ×        | 1               | Stack: Base 🗸 🖸 | Select data to plo | t 🔻      |
| Save Workspace Ctrl+S                          |        | System Object           |                                                       |          | Name 🔺          | Value           | Min Ma             | ~        |
| save workspace                                 | Ctri+5 | Figure                  |                                                       |          | Nume -          | Volue           |                    | <u> </u> |
| Set Path                                       |        | Variable                |                                                       |          |                 |                 |                    |          |
| Preferences                                    |        | Model                   |                                                       |          |                 |                 |                    |          |
| age Setup                                      |        | GUI                     |                                                       |          |                 |                 |                    |          |
|                                                | Ctrl+P |                         |                                                       |          |                 |                 |                    |          |
| Print Selection                                | Cultr  | Deployment Project      |                                                       |          |                 |                 |                    |          |
| nnt selection                                  |        | Code Generation Project |                                                       |          |                 |                 |                    |          |
|                                                | Ctrl+Q | Simulink Project        |                                                       |          |                 |                 |                    |          |
| resources                                      |        |                         |                                                       |          |                 |                 |                    |          |
| rtw                                            |        |                         |                                                       |          |                 |                 |                    |          |
| runtime                                        |        |                         |                                                       |          |                 |                 |                    |          |
| simulink<br>stateflow                          |        |                         |                                                       |          |                 |                 |                    |          |
| sys                                            |        |                         |                                                       |          |                 |                 |                    |          |
| toolbox                                        |        |                         |                                                       |          |                 |                 |                    |          |
| uninstall                                      |        |                         |                                                       |          |                 |                 |                    |          |
| utils<br>activate.ini                          |        |                         |                                                       |          | Command History |                 | -++ [              | X 5 C    |
| autorun.inf                                    |        |                         |                                                       |          | 8-% 17-Feb-1    | 6 11:19 PM%     |                    |          |
| install                                        |        |                         |                                                       |          | max = 20        |                 |                    |          |
| install_guide.pdf<br>install_guide_ja_JP.pdf   |        |                         |                                                       |          |                 | 6 8:29 AM%      |                    |          |
| install_guide_ja_JP.pdf<br>installer_input.txt |        |                         |                                                       |          |                 |                 |                    |          |
| license.txt                                    |        |                         |                                                       |          |                 |                 |                    |          |
| patents.txt                                    |        |                         |                                                       |          |                 |                 |                    |          |
| readme.txt<br>setup.exe                        |        |                         |                                                       |          |                 |                 |                    |          |
| trademarks.txt                                 |        | ~                       |                                                       |          |                 |                 |                    |          |
|                                                |        | ~                       |                                                       |          |                 |                 |                    |          |
|                                                |        |                         |                                                       |          |                 |                 |                    |          |
|                                                |        |                         |                                                       |          |                 |                 |                    |          |
|                                                |        |                         |                                                       |          |                 |                 |                    |          |
|                                                |        |                         |                                                       |          |                 |                 |                    |          |
| Select a file to view details                  |        |                         |                                                       |          |                 |                 |                    |          |
|                                                |        |                         |                                                       |          |                 |                 |                    |          |
|                                                |        |                         |                                                       |          |                 |                 |                    |          |
|                                                |        |                         |                                                       |          |                 |                 |                    |          |

Step 4: Following that you will now see an blank script where you will write your MATLAB code.

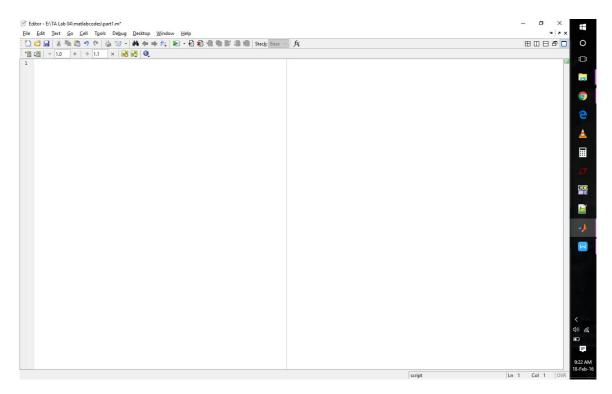

Watch the following video for more clarity and introduction:

https://www.youtube.com/watch?v=NPd13u4i6fM

Suggestion:

Happy coding :) Take your sweet time to code. MATLAB is pretty dope.

You have got 2 weeks of LAB time for this so no need to panic. Try with part 1 and 2 this week, part3 you can do next week.